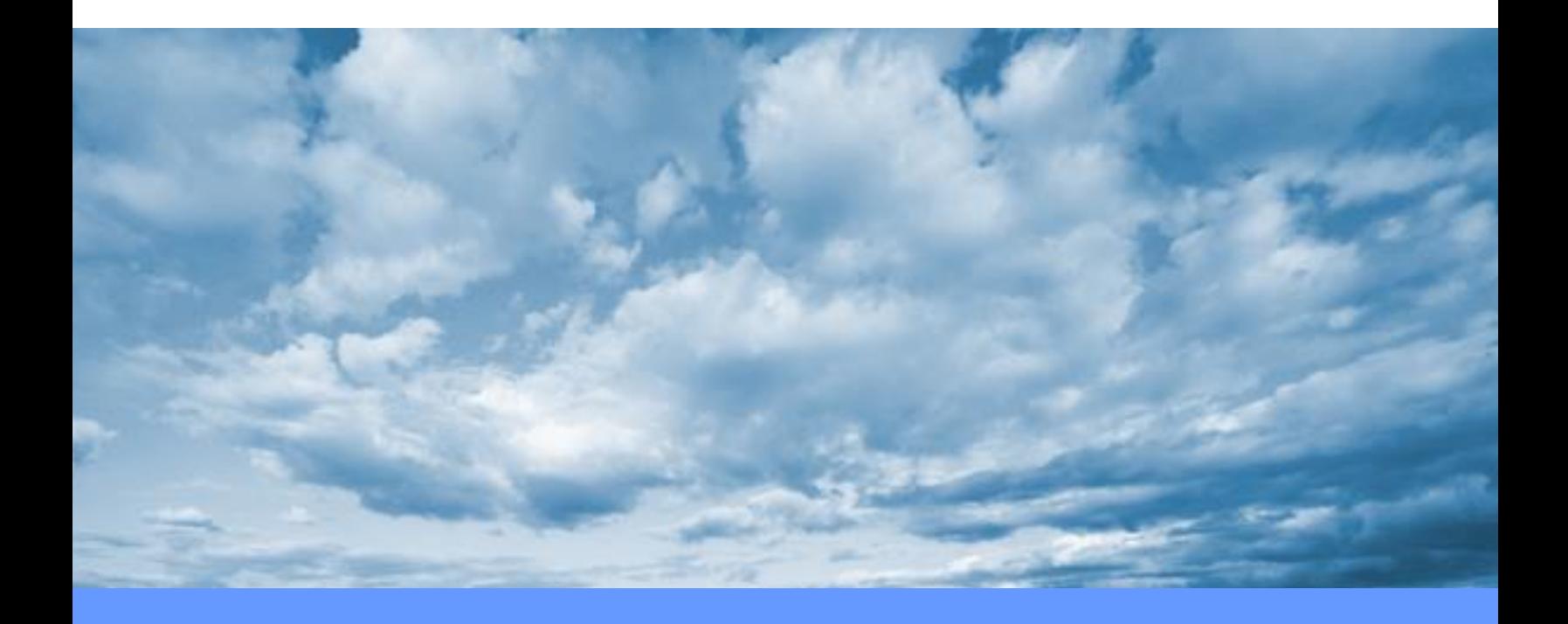

# **Salesforce User Guide**

**XYZ Company**

## **Table of Contents**

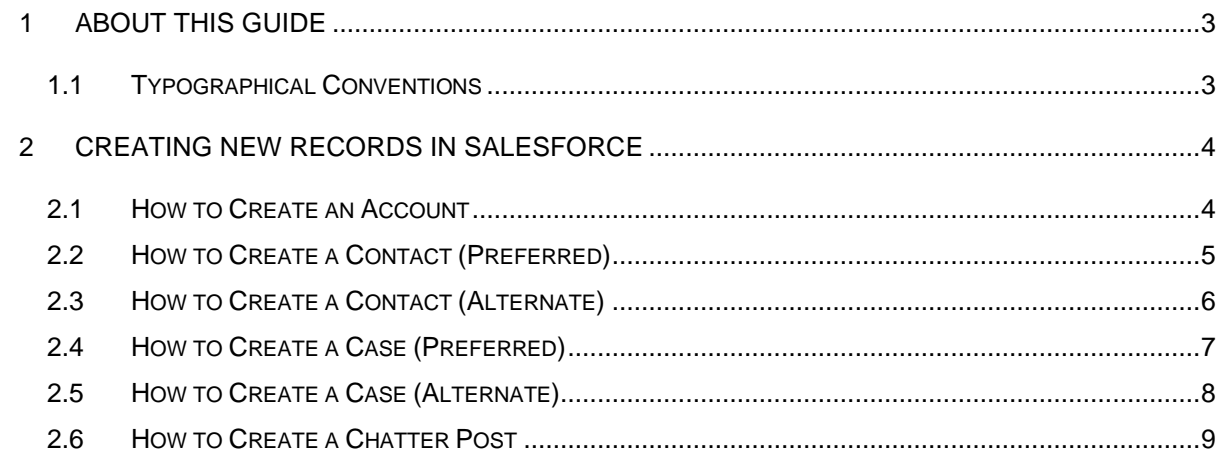

## <span id="page-2-0"></span>**1 About this guide**

This document is divided into the following chapters:

- Chapter 1, Guide Overview
- Chapter 2, Introduction
- Chapter 3, Creating New Records in Salesforce

## <span id="page-2-1"></span>**1.1 Typographical Conventions**

This document uses the following typographical conventions:

- Selection names appear in bold.
- "Click" or "Select" means to left click.

## <span id="page-3-0"></span>**2 Creating New Records in Salesforce**

This chapter provides step by step guides on how to create new records in Salesforce.

#### <span id="page-3-1"></span>**2.1 How to Create an Account**

1. Click **App Launcher** in upper-left corner of page:

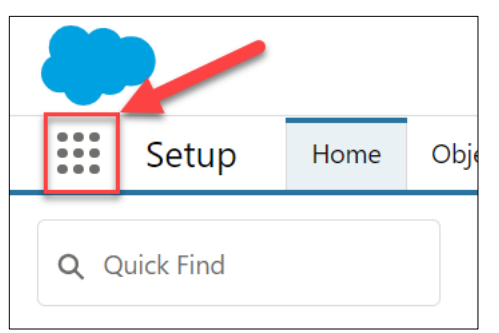

2. Select **View All** at bottom of drop-down menu:

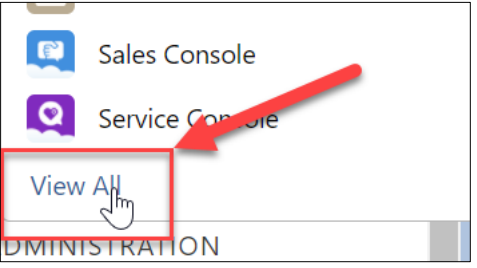

3. Select **Accounts** in bottom-left of page:

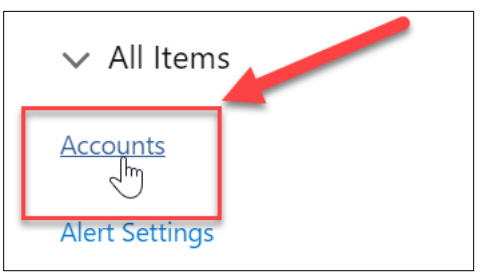

4. Once on Accounts page, select **New** in top-right corner of page:

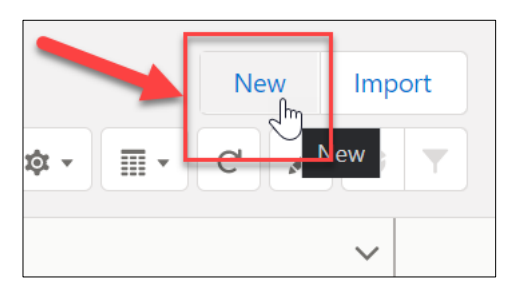

5. Fill out **Account Name** and other appropriate fields:

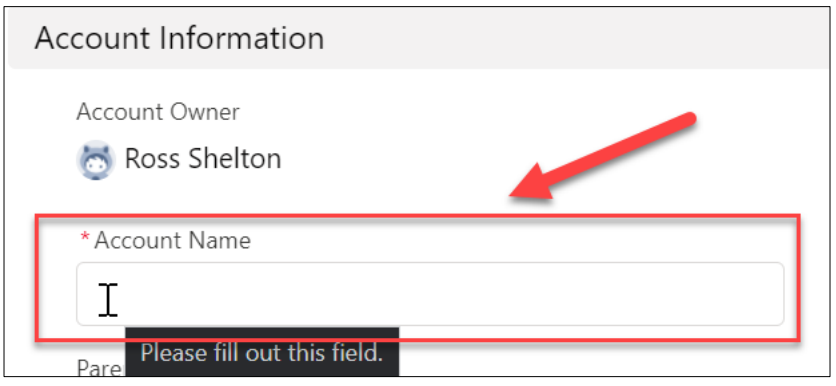

## <span id="page-4-0"></span>**2.2 How to Create a Contact (Preferred)**

1. Click **+ (Global Actions)** in the top right corner of the page:

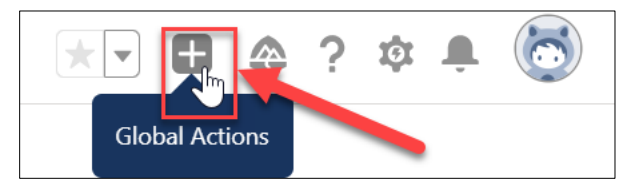

2. Select **New Contact** from the drop-down menu:

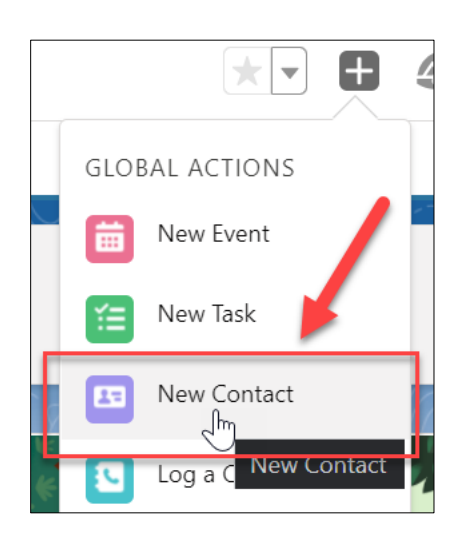

3. Fill out **Last Name** and other appropriate fields:

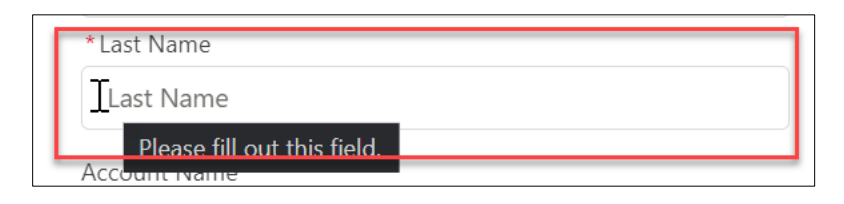

### <span id="page-5-0"></span>**2.3 How to Create a Contact (Alternate)**

1. Click **App Launcher** in upper-left corner of page:

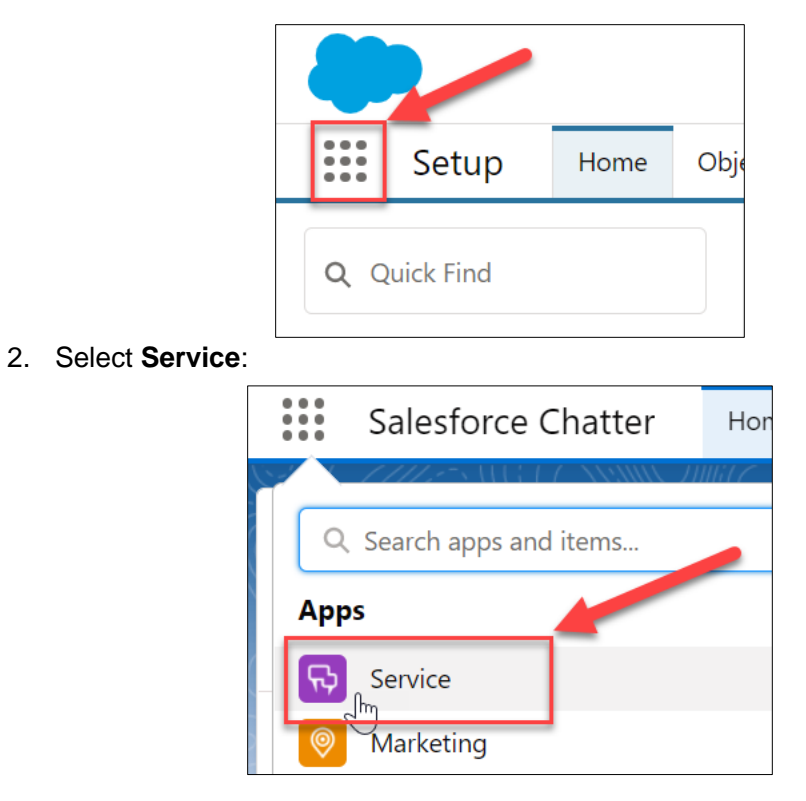

3. Select **Contacts** from the Service toolbar:

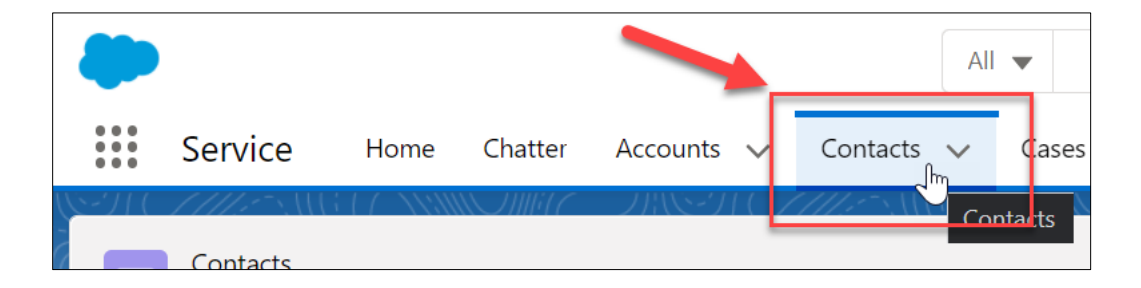

4. Select **New** in the upper-right corner of the Contacts page:

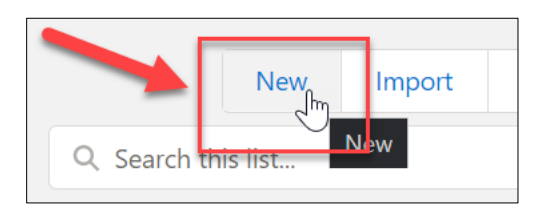

5. Fill out **Last Name** and other appropriate fields:

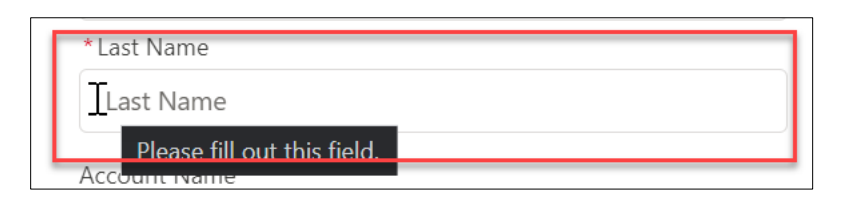

#### <span id="page-6-0"></span>**2.4 How to Create a Case (Preferred)**

1. Click **+ (Global Actions)** in the top right corner of the page:

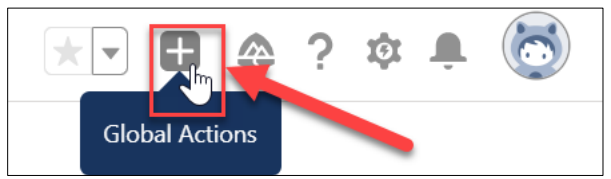

2. Select **New Case** from the drop-down menu:

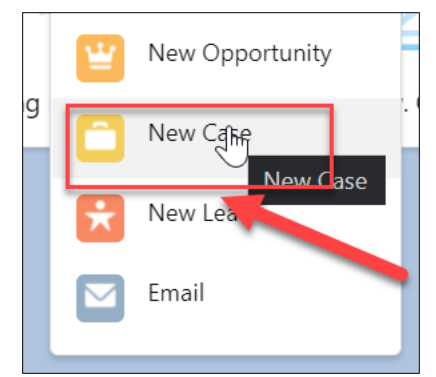

3. Select **Status** from drop down menu:

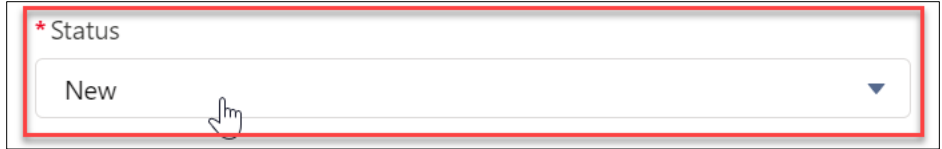

4. Fill out other appropriate fields.

### <span id="page-7-0"></span>**2.5 How to Create a Case (Alternate)**

1. Click **App Launcher** in upper-left corner of page:

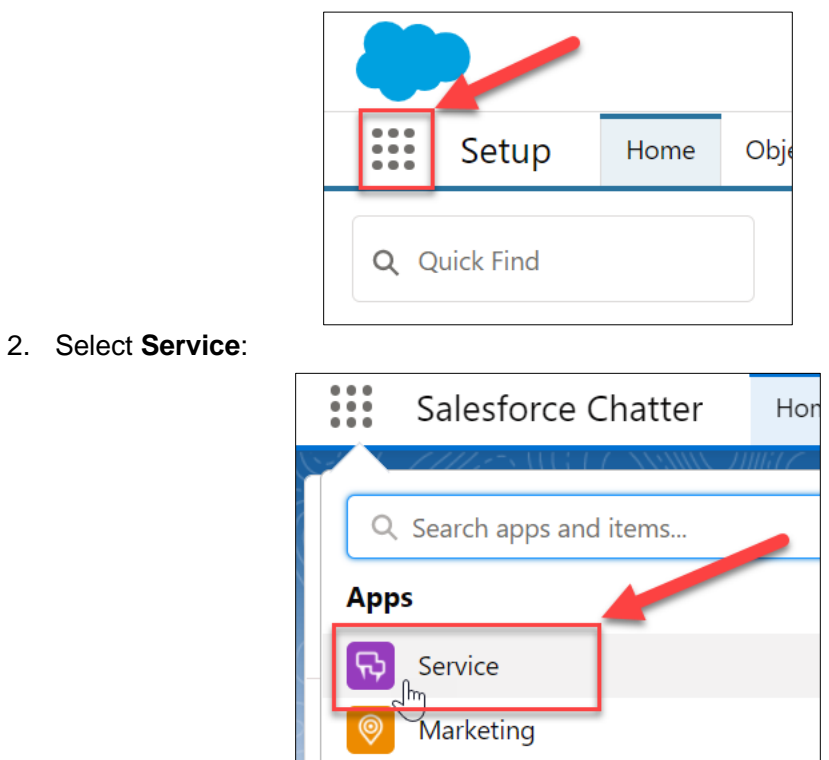

3. Select **Cases** from the Service toolbar:

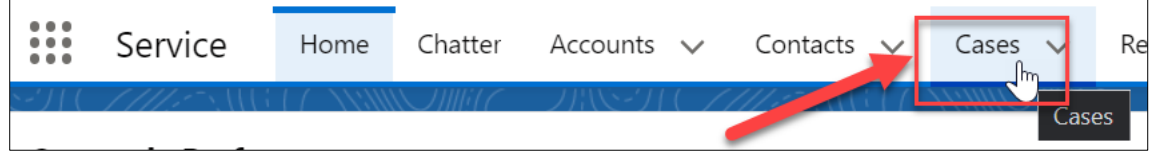

4. Select **New** in the upper-right corner of the Cases page:

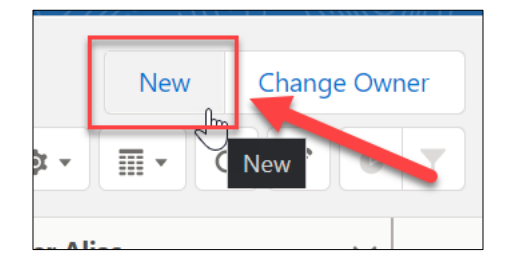

5. Fill out **Status** and **Case Origin**:

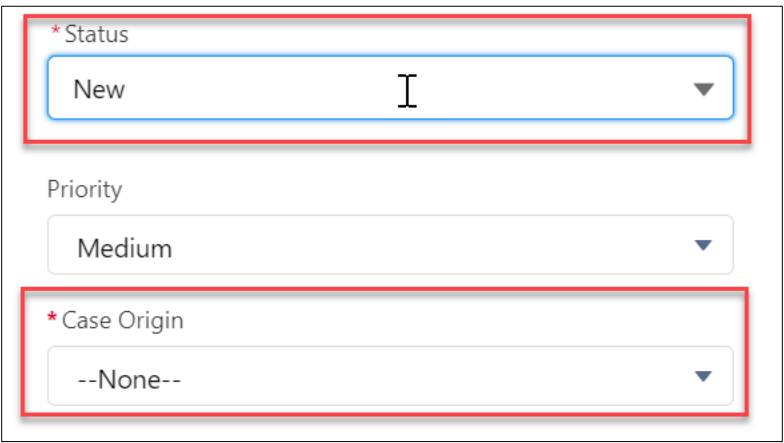

6. Fill out other appropriate fields

#### <span id="page-8-0"></span>**2.6 How to Create a Chatter Post**

1. Click **App Launcher** in upper-left corner of page:

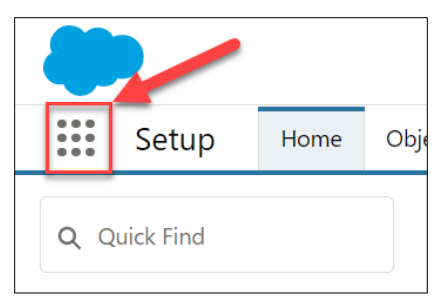

2. Select **Salesforce Chatter**:

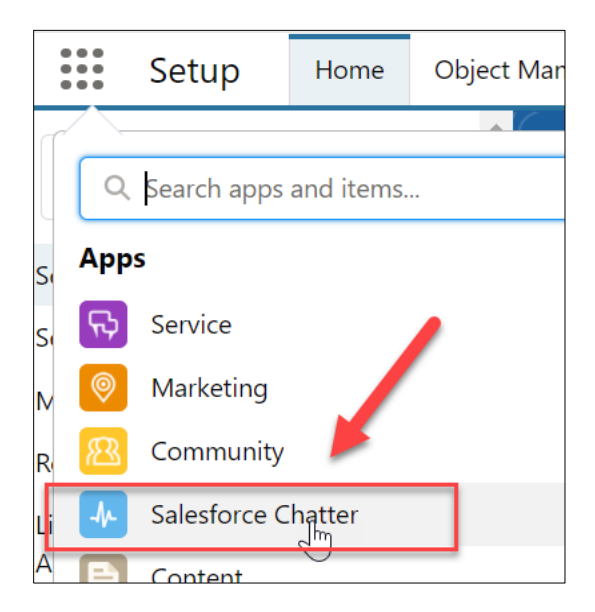

3. Select **Chatter** from the Salesforce Chatter toolbar:

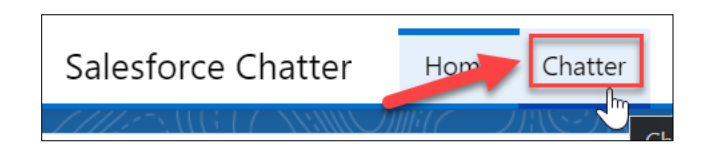

4. Type your post into the box provided. Select **Share**:

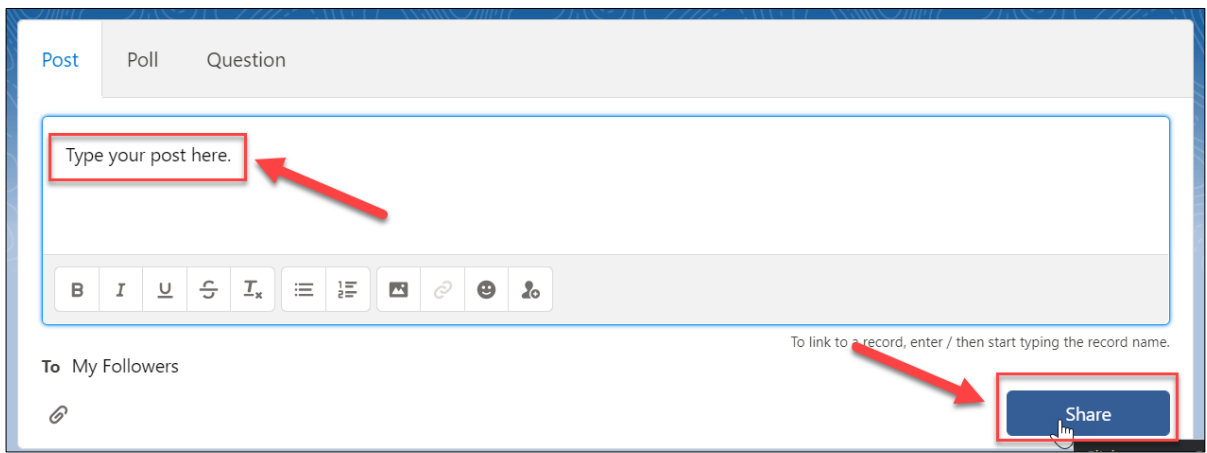